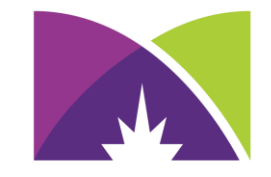

### **MINNEAPOLIS COMMUNITY & TECHNICAL COLLEGE**<sup>™</sup>

# Scheduling Online Tutoring Appointments

### Login to Navigate and select Appointments MAVIGATE **Explore** ሐ Home < Go back ර් To-Dos and Events **My Appointments** 圃 **Appointments** Upcoming Past **Study Buddies** QQ No upcoming appointments ্য Resources ∧ **Holds Class Schedule** Q0 Schedule an Appointment ର My Major ફ્રુંડુ Settings

#### ക Home

To-Dos and Events රු

- Appointments 圇
- **Study Buddies** 22

国 Resources

- $\mathbb{A}$ Holds
- $\mathbb{Q}$ **Class Schedule**

**St** My Major

ફ્રુંડ્ડ Settings

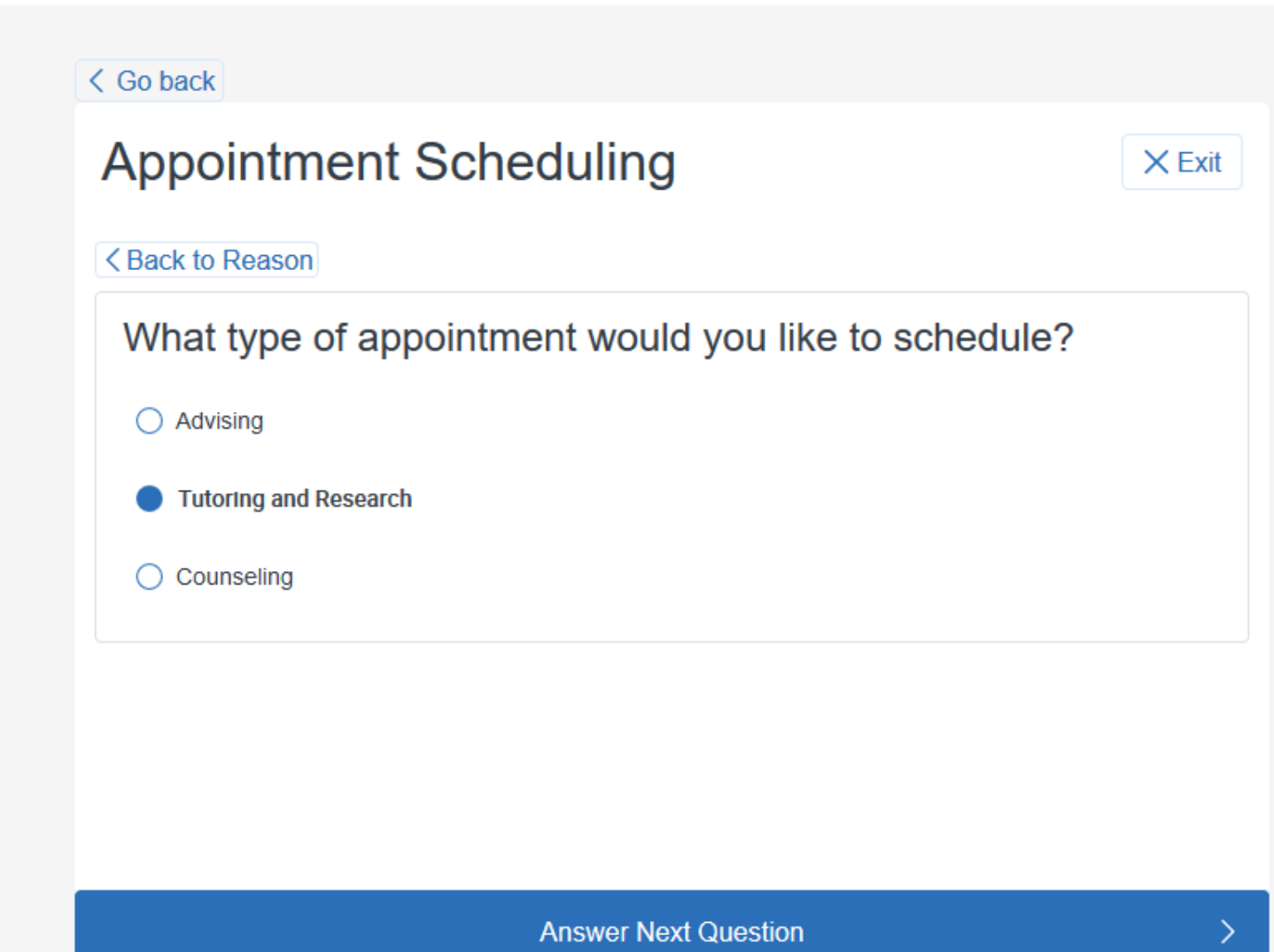

#### MAVIGATE **Explore**

Home क़

**To-Dos and Events** ්

Appointments 圃

- **Study Buddies** QA
- **Resources** ‡s
- ∧ **Holds**
- $\mathbb{R}$ **Class Schedule**
- My Major ନ
- Settings 53

### < Go back

# **Appointment Scheduling**

### <Back to Reason

### What kind of tutoring do you need?

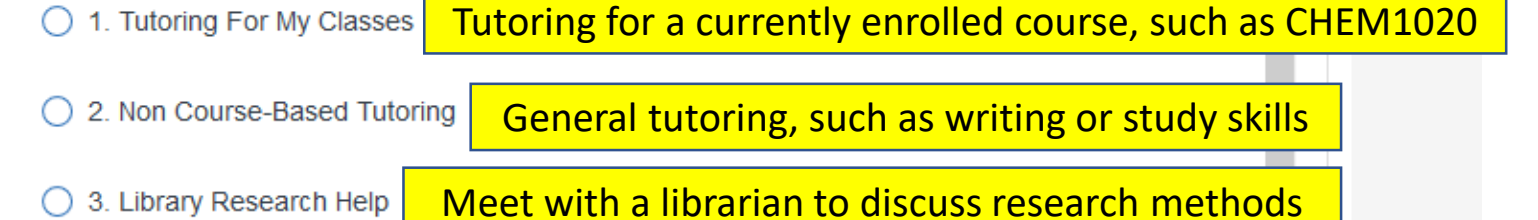

Accuplacer prep, reading or math 4. Placement Test Prep

5. Computer Lab Application Support Software/web assistance

 $\times$  Exit

 $\checkmark$ 

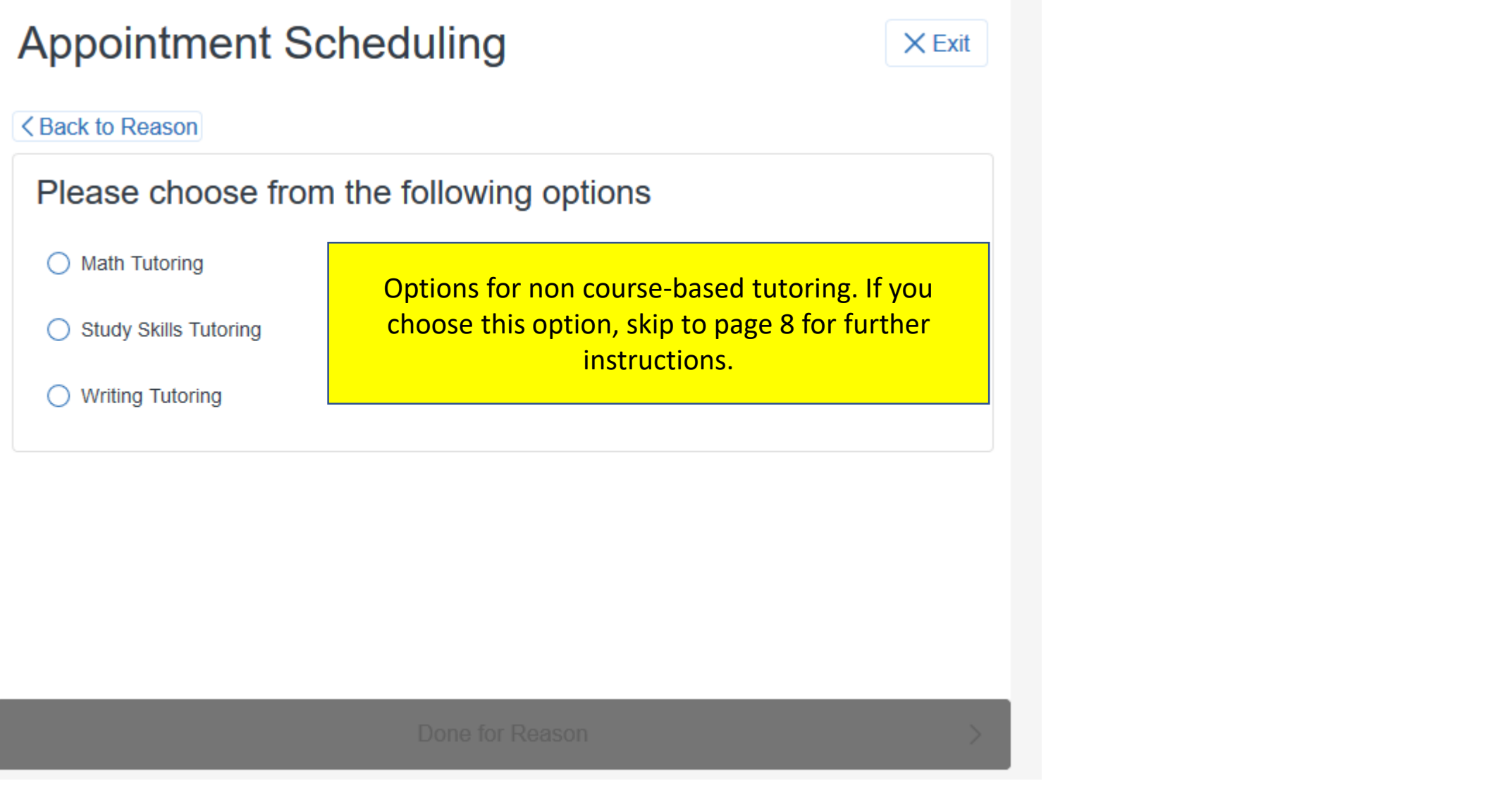

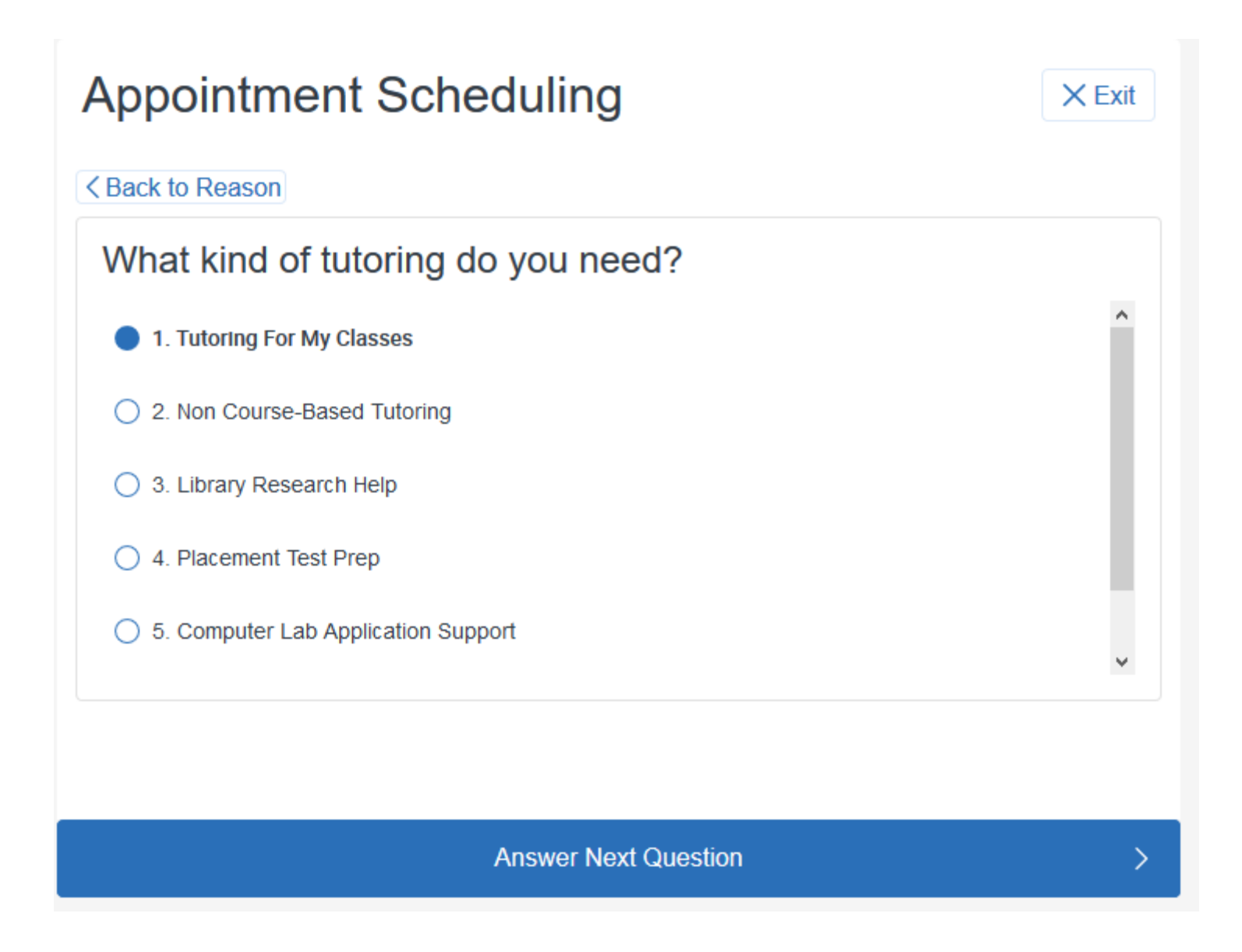

#### **NO MONT**

## **Appointment Scheduling**

Course-based tutoring dialog: First, select session length

**<Back to Reason** 

### Please choose from the following options

Schedule 30 Minute Tutoring Appointment

Schedule 60 Minute Tutoring Appointment ∩

Done for Reason

# **Appointment Scheduling**

Currently, all appointments are online using the Zoom platform, which is available free to students.

<Back to Location and Staff

Location for your appointment?

Virtual Academic Support Appointments

**Answer Next Question** 

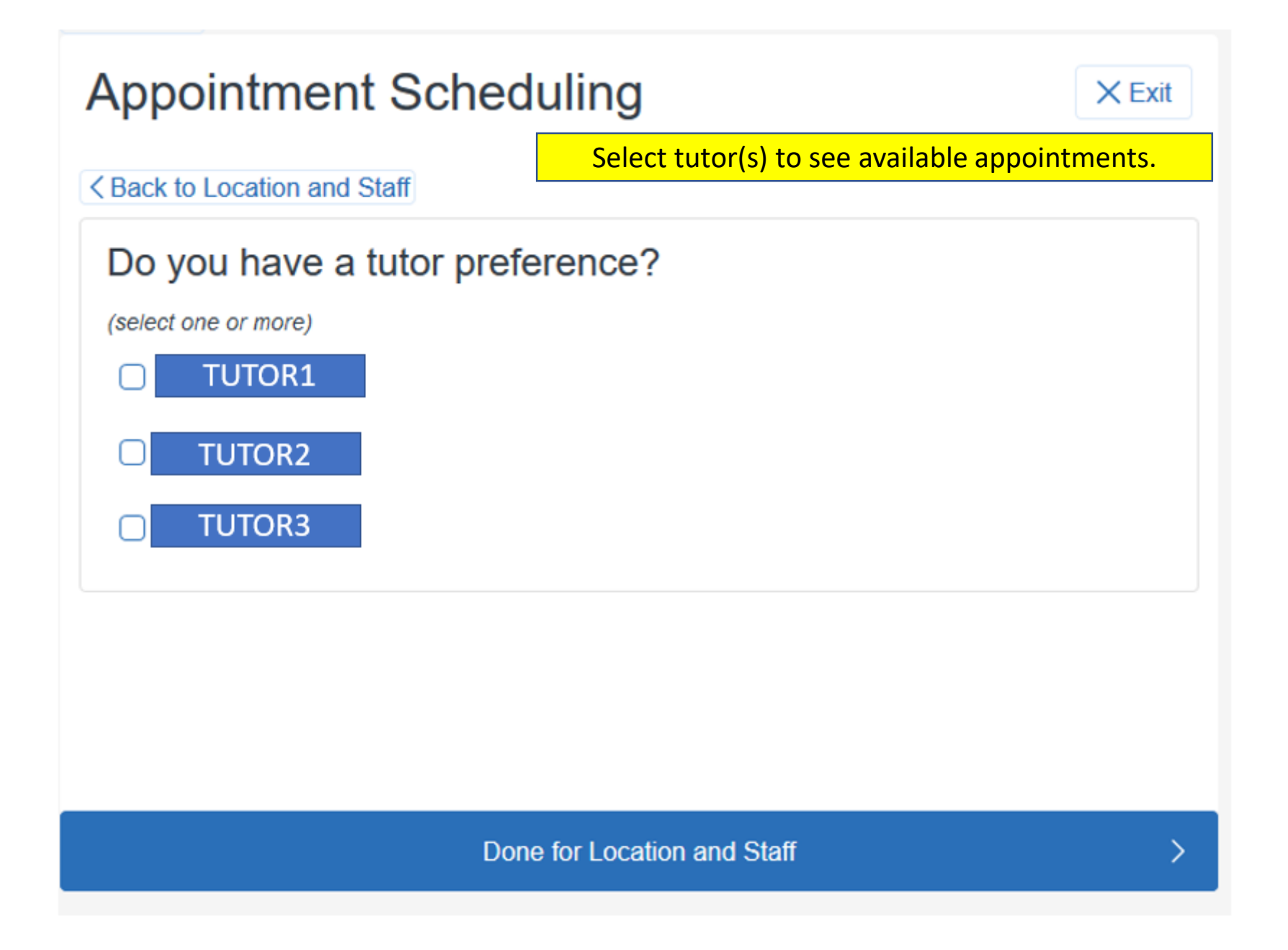

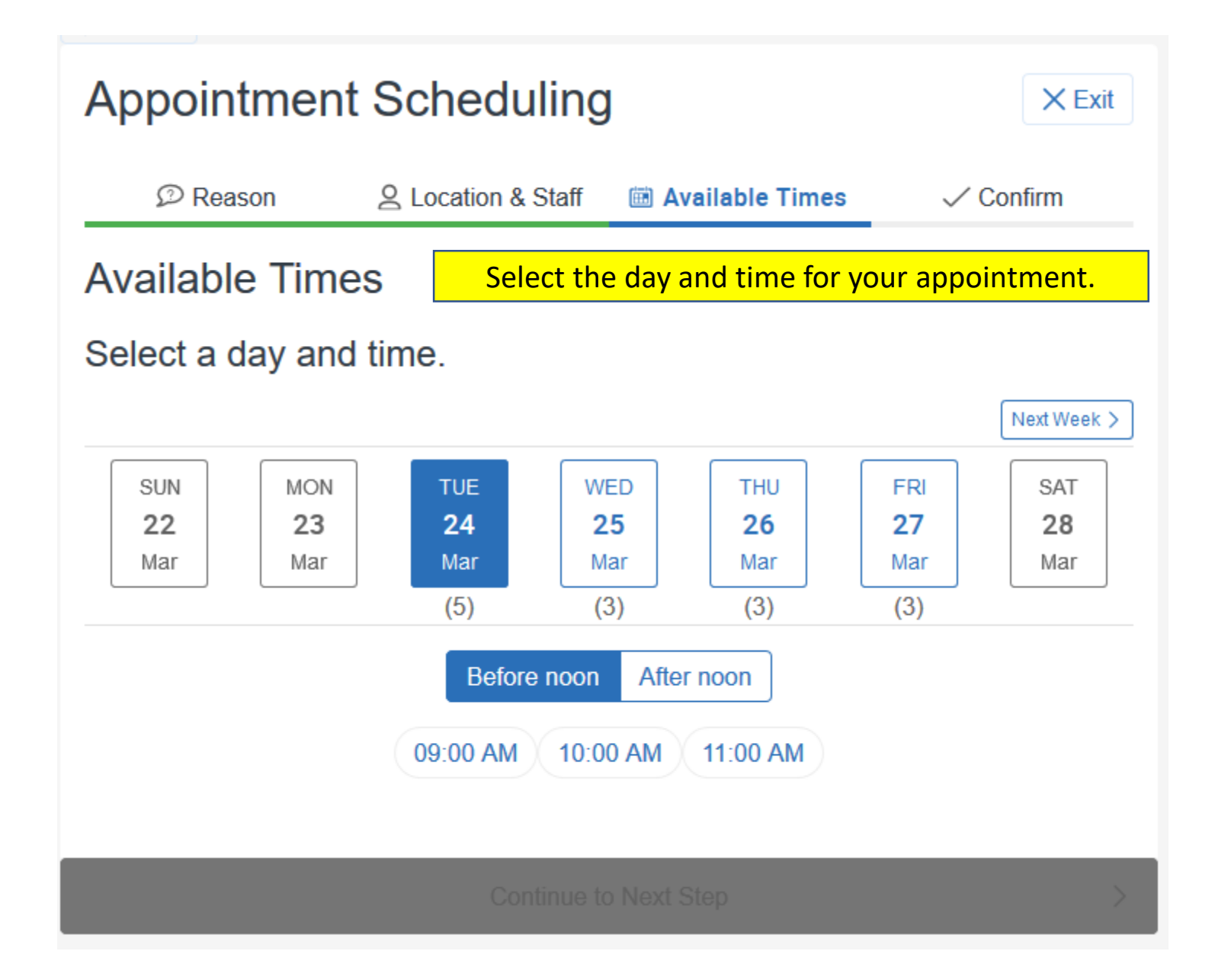

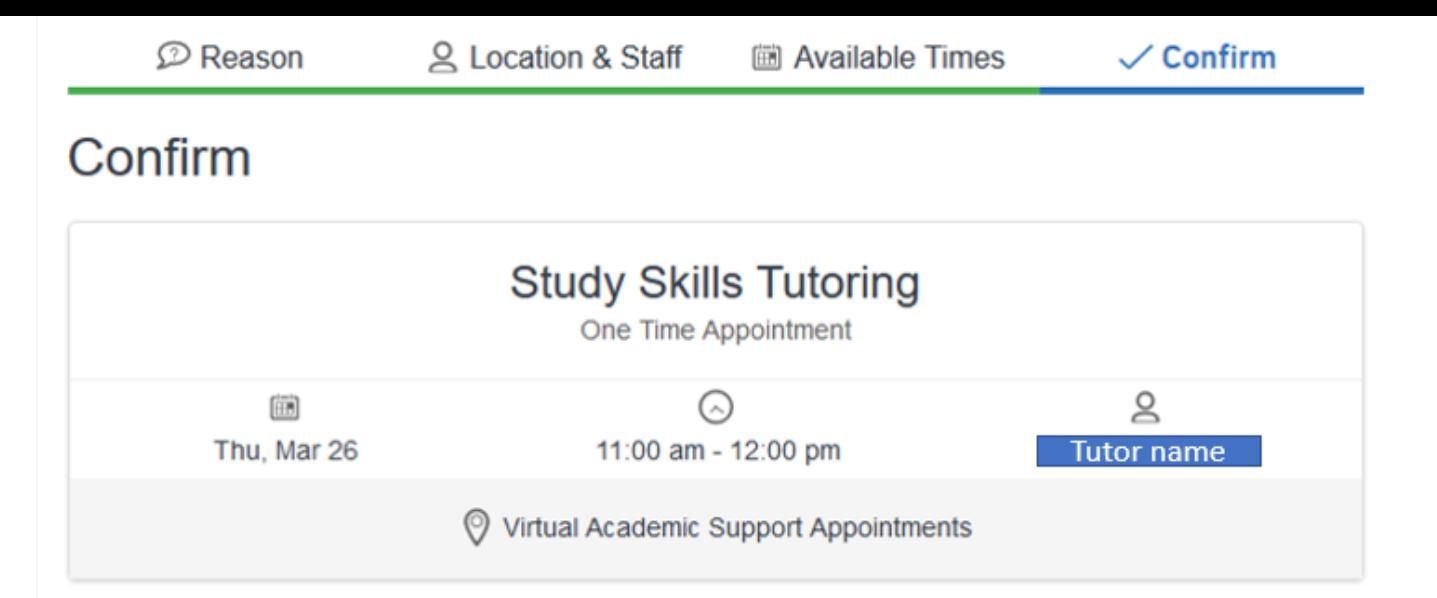

### **Additional Details:**

Thank you for scheduling a virtual tutoring appointment. You will receive an email confirmation with a link to join at the appointment time. In advance, please install Zoom (go to D2L/Resources). Please also verify that your computer is not muted and that your camera is on/ uncovered.

#### Anything specific you want to discuss?

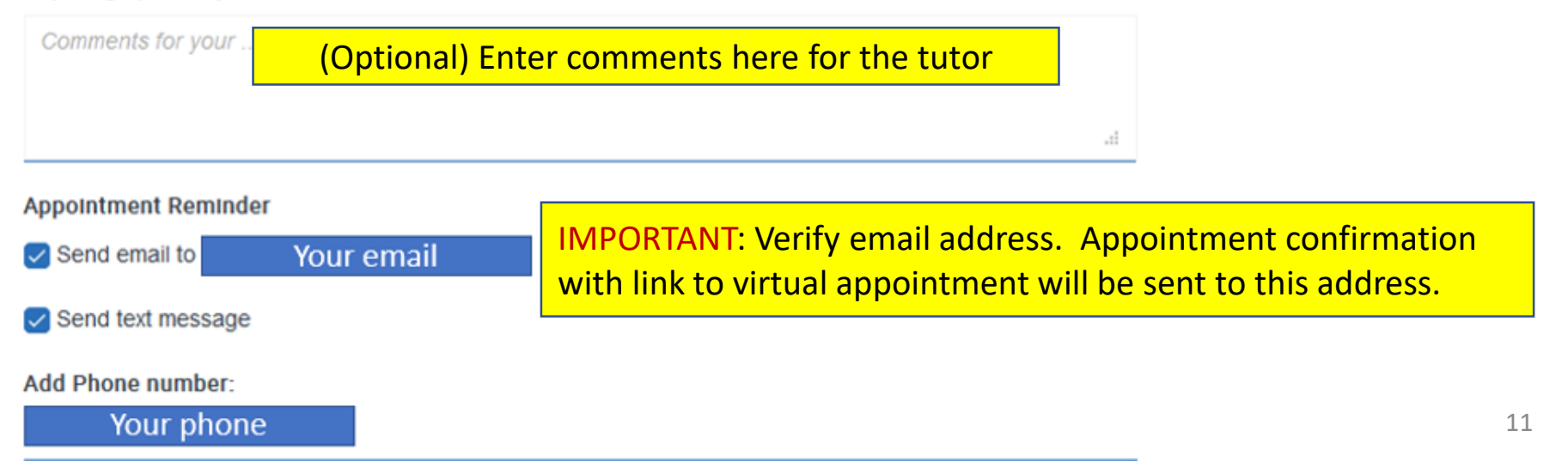

# Steps for Online Tutoring

- Schedule an appointment through Navigate; if you experience any issues or concerns, please email the [ASC](mailto:academicsuccesscenter@minneapolis.edu) (academicsuccesscenter@Minneapolis.edu).
- A Zoom link will be created for your appointment. This link will appear in an automated email that is sent when the link is added to the Navigate appointment record.
- Install Zoom before your appointment. Log in to D2L, open the Resources menu and select Zoom. Follow the instructions to install.
- Turn on computer or device speaker, microphone, and camera.
- The Zoom phone app can also be used; however, file sharing and virtual whiteboard will not be available.
- When it is time for your appointment, open the link from the Navigate.
- The session will be recorded, and a link to review your session will be emailed to you. Because of the recording, Zoom will request your permission when you enter the meeting.

Please contact the Academic Success Center with any questions, concerns, or issues.

- Email [academicsuccesscenter@Minneapolis.edu](mailto:academicsuccesscenter@Minneapolis.edu)
- Include your starID and the type of tutoring appointment you'd like, as well as 3 possible times (date/hour).